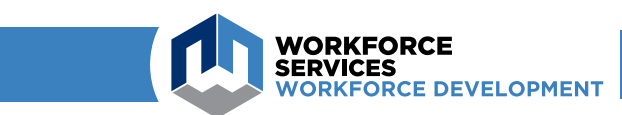

# USER GUIDE **Work Opportunity Tax Credit**

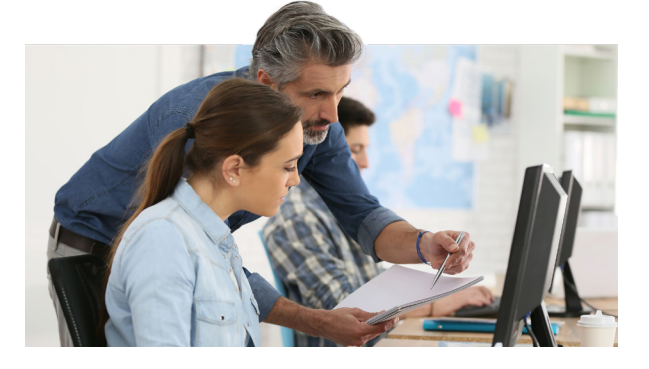

### Steps to Apply for Certification Online

 $E$  Employers must receive certification from the Workforce Services verification from the state of the services verifying their new hire is a member of a member of a member of a member of a member of a member of a member of a member of a member of a member of a member of a member of a member of a member of **employers the state of a Work Opportunity Tax Credit employers** through the steps to a proportunity for the steps to a (WOTC) target group before they can claim the credit on their federal tax return.  $\mathcal{L}$  can consider the credit on the following guide walks return. The following guide walks  $\mathcal{L}$ 

## **Step** 1 Step: **<sup>1</sup> <sup>2</sup> <sup>3</sup> <sup>4</sup> <sup>5</sup> <sup>6</sup> <sup>7</sup> <sup>8</sup>**

#### **Federal Work Opportunity Tax Credit (WOTC)**

#### **Program Description**

The Work Opportunity Tax Credit (WOTC) is a federal tax credit incentive that Congress provides to employers for hiring individuals from certain target groups who have consistently faced significant barriers to employment

- For more information:
- WOTC Overview (PDF) . U.S. Department of Labor

#### **Application Process**

Employers must apply for and receive certification from the DWS WOTC Unit verifying that their new hire is a member of a WOTC target group before they can claim the WOTC on their federal tax return

#### **Claiming the Tax Credit**

Contact the IRS at irs.gov or 1-800-829-3676 to obtain forms and instructions regarding how to claim the Work Opportunity Tax Credit. Tax law questions should be directed to the IRS or your tax attorney.

#### **Electronic Applications**

Applications may be electronically uploaded, viewed, or printed using the 'WOTC Applications' button below. Employers and tax agents must create a sign-in account by emailing WOTC@utah.gov or calling 1-800-859-3203 with your first and last name, employer or tax agency name, and phone number. It is the responsibility of the employer to maintain signed hard copies of Form 8850.

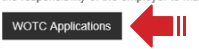

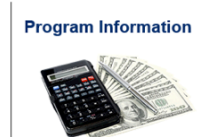

#### **Eligible New Hires WOTC Tax Credit Amounts**

Eligibility

**Contact Information** 

For questions regarding WOTC applications or policy, contact Mike DesJardins at 801-526-9388, or call our toll-free number at 800-859-3203. Questions may also be submitted by email to wotc@utah.gov

Log into Utah's online system. Log into Utah's online system.

In order to sign into Utah's WOTC system you must set In order to sign into Utah's WOTC system up a username and password. If you do not have a username and password, email wotc@utah.gov with your name, contact information, email address and request to be set up to use Utah's system. bemaile and password, email word

Within two work days, you will receive an email Within two work days, you will receive an email with the subject "WOTC Contact State of Utah: with the subject "WOTC Contact State of Utah: Authorization Access" that will allow you to set up Authorization Access" that will allow you to set your account. Please check your spam if you do not receive it. AULHOITZQUOTT ACCESS LITUL WILL DIIOW Y After setting up your username and password,

After setting up your username and password, you can have because of your decreasing and passive by your account from the WOTC page, located at: https://jobs.utah.gov/employer/business/wotc.html. business/wotc.html.

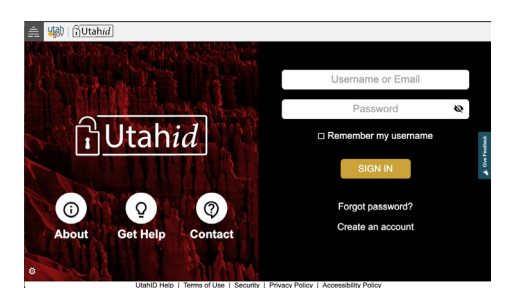

Select the sign-in method you used Sign in on the Utah ID page using the username and password you created.

1

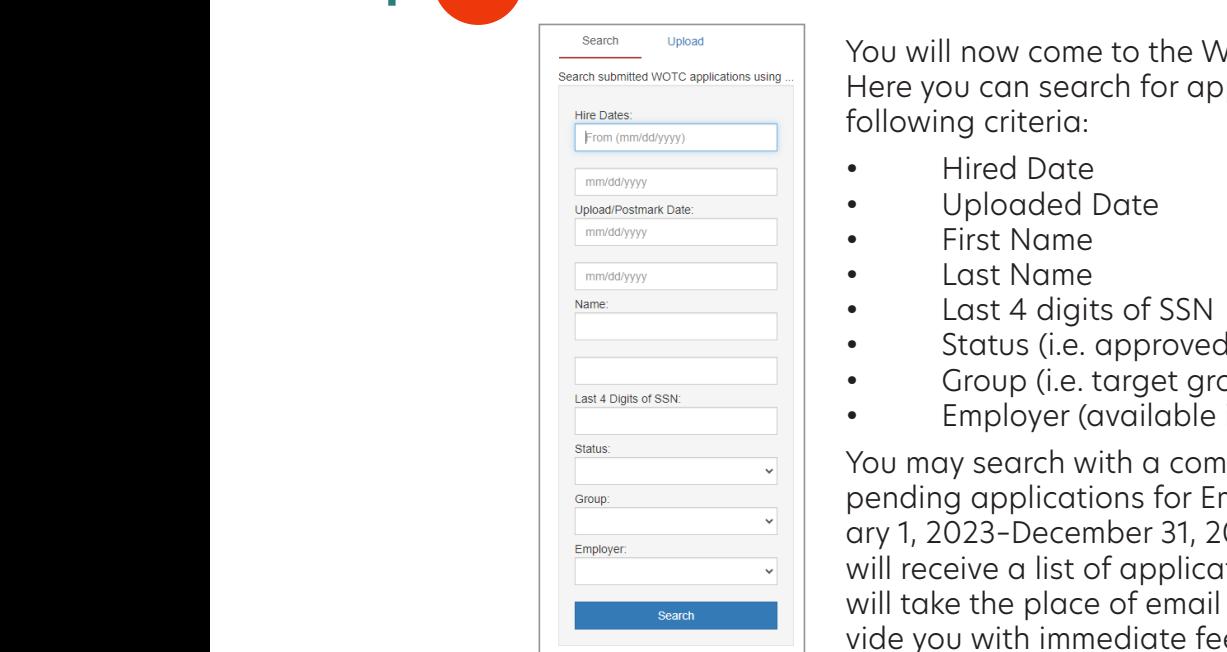

You will now come to the WOTC application search page. Here you can search for applications using some or all of the following criteria:

- Hired Date
- Uploaded Date
- First Name
- 

of applications that meet the place criteria. This will take the place of email take the place of email take the place of email take the place of email take the place of email take the place of email take the place of ema lists to the WOTC team and provide you with immediate feedback.

- 
- Status (i.e. approved, denied, pending)
- Group (i.e. target group)
- Employer (available if you are a tax agent)

From the search with a combination of terms. For example,<br>pending applications for Employer X with a hire date of Janu-<br>ary 1, 2023-December 31, 2023. After entering all criteria, you<br>will receive a list of applications th  $\begin{array}{c|c|c|c|c|c} \hline \text{Fimpinger} & \multicolumn{2}{c|}{\text{Fimpinger}} \ \hline \end{array}$  will receive a list of applications that meet those criteria. This  $\frac{1}{\sqrt{1-\frac{1}{\sqrt{1-\frac{1$  $p_{\text{search}}$  and  $p_{\text{start}}$  with a hire date of  $\frac{1}{2}$  with a hire date of  $\frac{1}{2}$ 2015-December 31, 2015. After entering all criteria, you will receive a list vide you with immediate feedback. **1 1** You may search with a combination of items. For example, ary 1, 2023–December 31, 2023. After entering all criteria, you

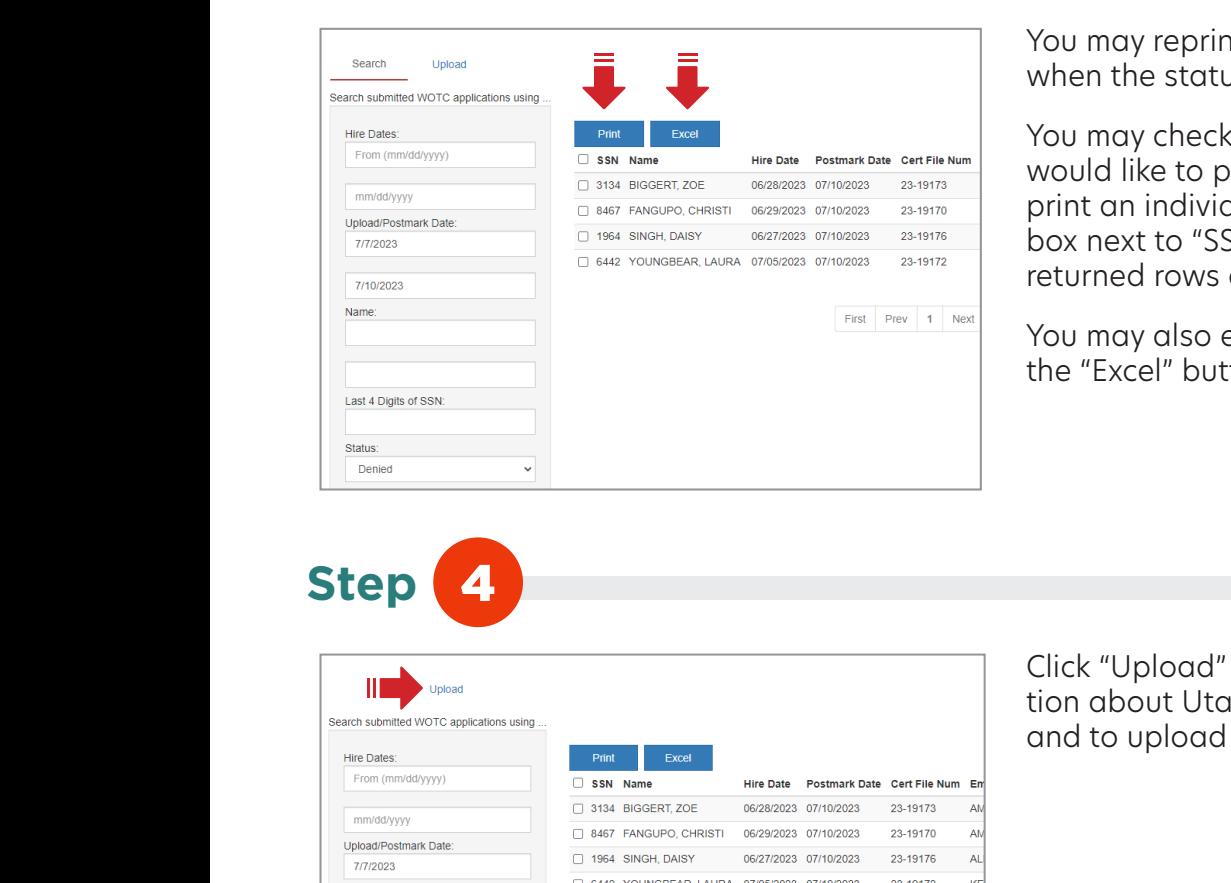

You may reprint determinations from this screen when the status shows "Approved" or "Denied." **4 4**

*I* ISSN Name HITH DATE POSITION POSE THE NAME GET FILE NUMBER WITH WOULD LIKE to print and then click the "Print" box to  $\alpha$ <sup>6442</sup> YOUNGBEAR, LAURA 0705/2023 07/102023 23-19172 | returned rows and re-print multiple determinations. You may check the box of the application you **5 5** print an individual determination. If you click the **6 6** box next to "SSN" this will allow you to select all **7 7** Hired Date i<br>in<br>in h<br>d<br>ti k<br>n li<br>le<br>by USteel<br>ele yc<br>tc<br>x It ble ble in arm c<br>the Worce<br>WOTC the World<br>DIC to the Wo r te<br>oni l d<br>ht meet the place criteria. This will take the place of email take the place of emails with place of emails wi<br>criteria. This will take the place of emails with the place of emails with the place of emails wit 2015-December 31, 2015. After entering all criteria, you will receive a list c<br>liti<br>pending applications for A<br>n history 1, and a high a high a high a high a high a high a high a high a high a high a high a high a high a<br>periodic possible of Abraha high a high a high a high a high a high a high a h Plk, nyitet a combination of items. For example, the combination of items. For example, and it examples, the combination of items. For example,  $\sim$ l<br>S e<br>||<br>ki t.c.<br>Status (i.e. approved)<br>Denied, pending) ic<br>ec<br>1<br>y Cemployer (available if you are all of you are all of you are all about  $\mathbb{R}^n$ lists to the World team and provide you with internal provide you with internal provide you with internal provide  $\theta$  on  $\theta$  on  $\theta$  on  $\theta$  on  $\theta$  on  $\theta$  on  $\theta$  on  $\theta$  on  $\theta$  on  $\theta$  on  $\theta$  on  $\theta$  on  $\theta$  on  $\theta$ pplications that  $\frac{1}{2}$  and  $\frac{1}{2}$  is the place of emails with 21 th<br>1 . I o<br>1 . I o le cceer X with a hire date of  $\mathsf{E}$  with a high a high a high a high a high a high a high a high a high a high a high a high  $\mathsf{E}$  a high a high a high a high a high a high a high a high a high a high a high a high a h ti Fou of combination of items. For example, a compiler of items. For example, and it example, and it example,

*Prisk Prev* 1 1 Next **You may also export any results to Excel by clicking** the "Excel" button. *status shows "Approved" or "Denied." determinations. status shows "Approved" or "Denied."*

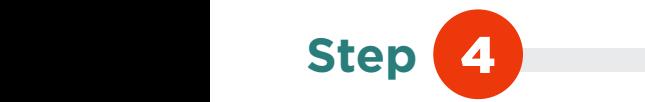

**Step** 3

**Step** 

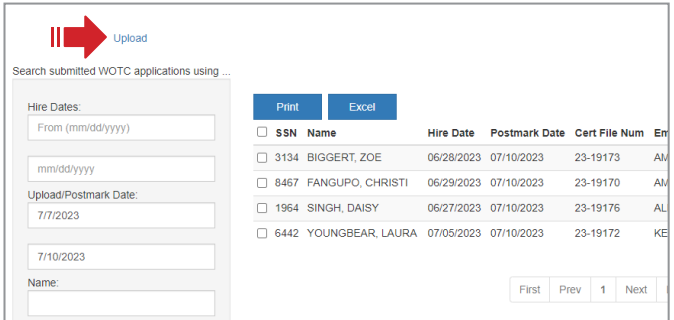

**Click "Upload" to get further informa-**<br>"Click "Upload" to get further informainformation about Utah's bulk upload process and to tion about Utah's bulk upload process and to upload your application. *allow you to select all returned rows and re-print multiple determination. If you click the box next to "SSN" this will to print and then click the "Print" box to print an individual You may check the box of the application you would like You may reprint determinations from this screen when the You may also export any results to Excel by clicking the allow you to select all returned rows and re-print multiple determination. If you click the box next to "SSN" this will to print and then click the "Print" box to print an individual You may check the box of the application you would like You may reprint determinations from this screen when the* 

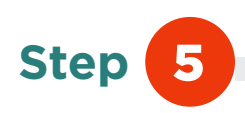

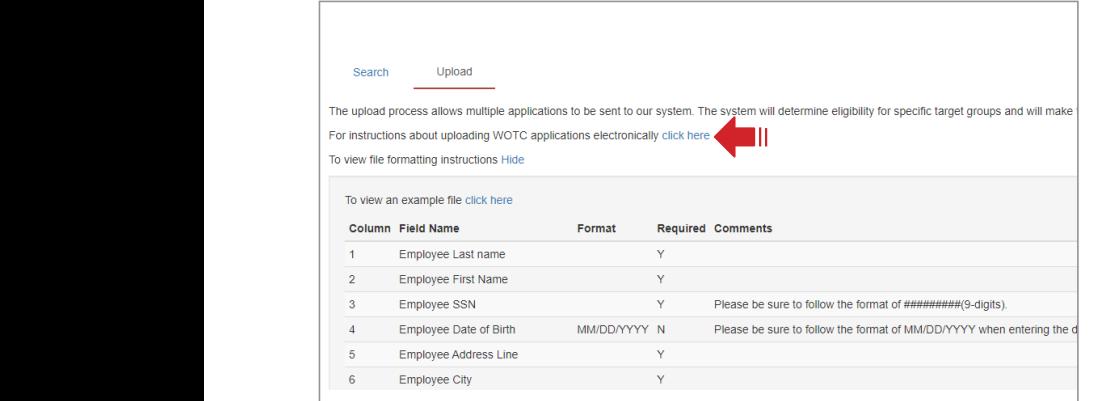

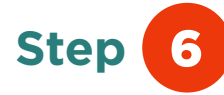

For information on the CSV formatting requirement to submit WOTC applications electronically, click on the instructions link.

For additional information on column requirements, click on the file formatting instructions link.

To view an sample Excel file, click on the example file link.

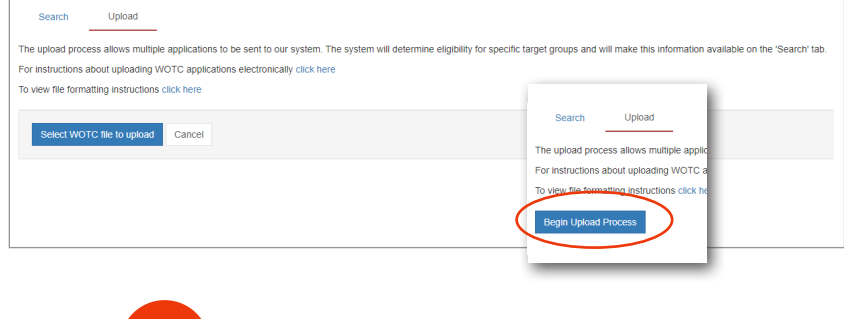

To upload, click "Begin Upload Process" and then "Select WOTC file to upload."

**Step** 

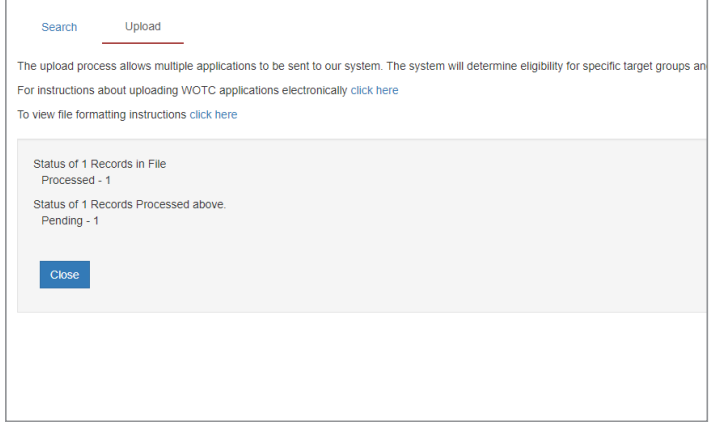

When you have successfully uploaded the file, you will receive a message it has been uploaded, along with the status (pending, denied or approved). When a file is uploaded for the SNAP or TANF categories and benefits were received in Utah, you may receive an immediate denial or approval. If SNAP or TANF categories were uploaded with other additional categories, you will not receive an immediate denial if those categories are denied. The status will be pending so the other categories can be reviewed.

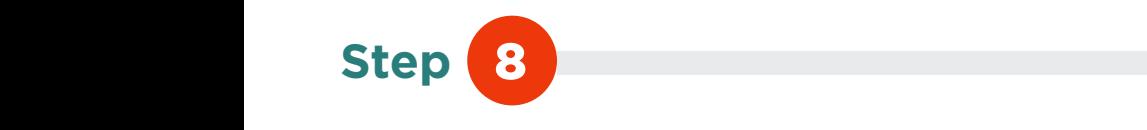

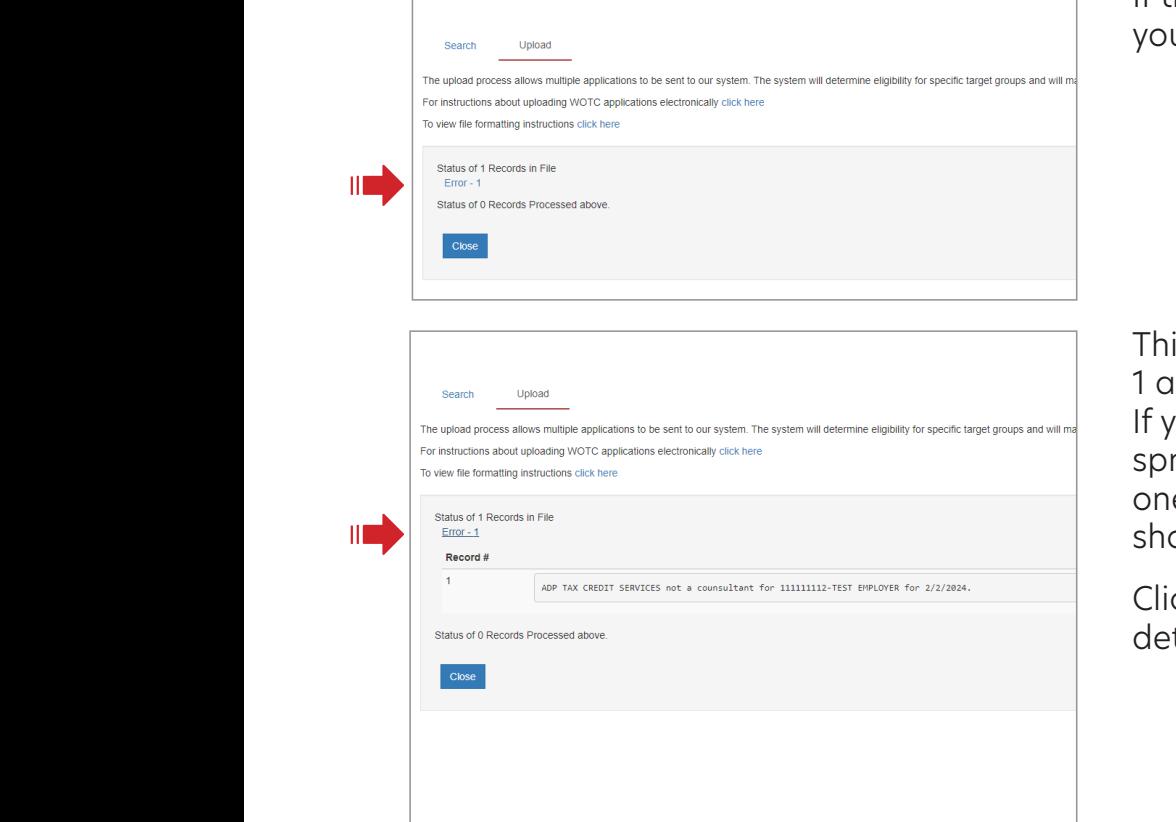

If there is an error with your file you will be immediately notified. *You may reprint determinations from this screen when the* 

> This tells you there was an error in row 1 and that no records were processed. If you are uploading certs on one spreadsheet you may have an error in one row (or cert), but have others that show as processed.

Click on the error to view the specific details.

Equal Opportunity Employer/Programs • Auxiliary aids (accommodations) and services are available upon request<br>to individuals with disabilities by calling 801-526-9240. Individuals who are deaf, hard of hearing, or have spe impairments may call Relay Utah by dialing 711. Spanish Relay Utah: 1-888-346-3162.